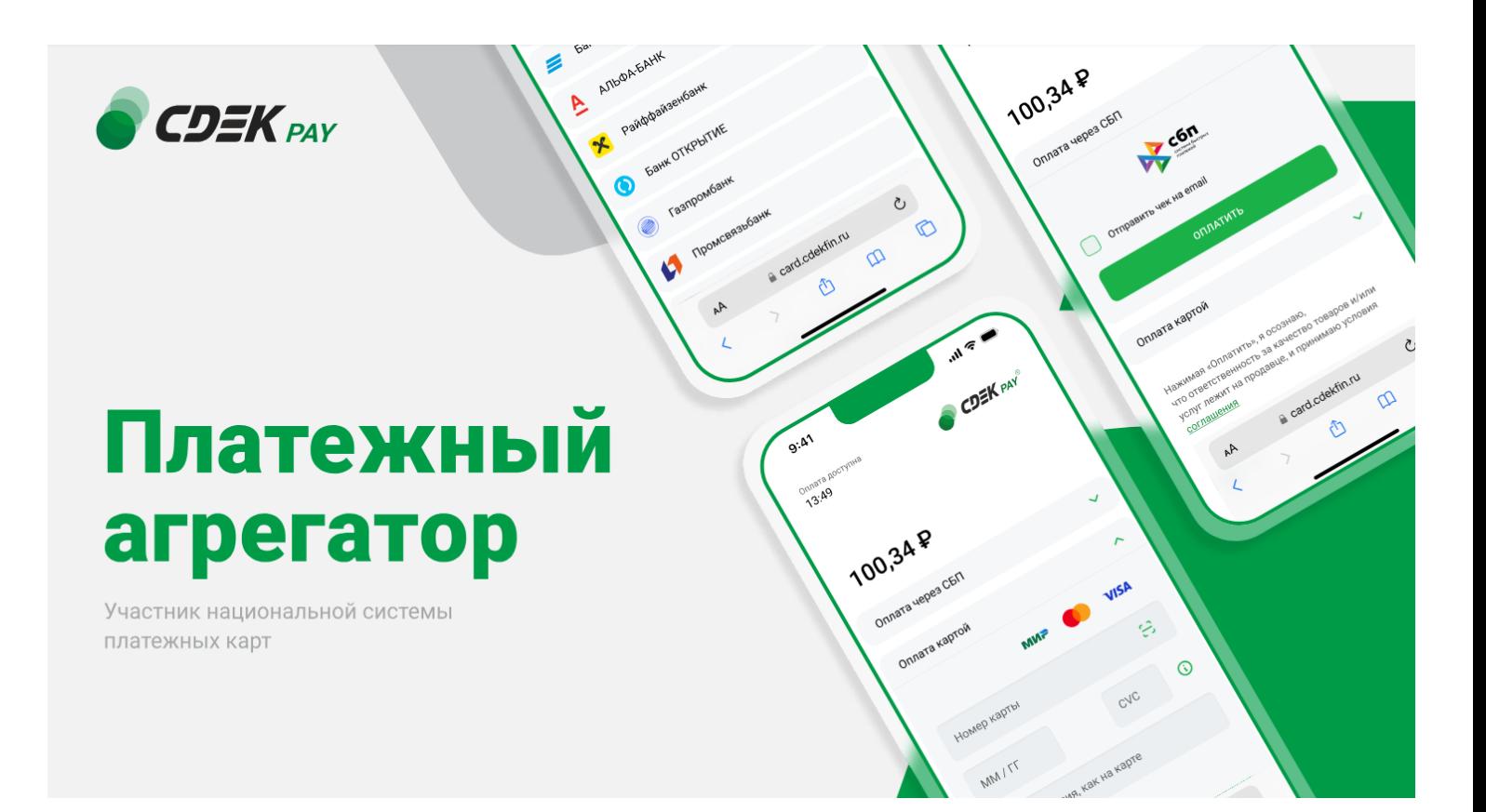

# Пользовательская инструкция CDEK Pay Opencart v.4

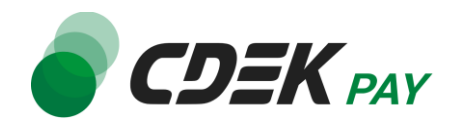

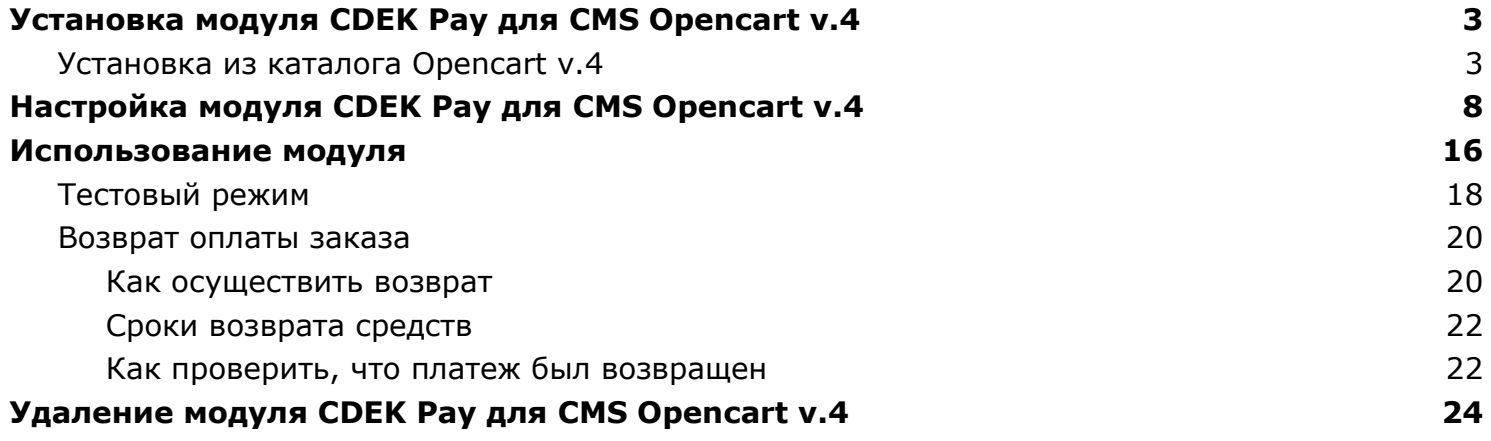

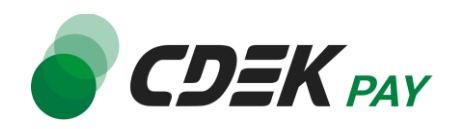

# <span id="page-2-1"></span><span id="page-2-0"></span>Установка из каталога Opencart v.4

Модуль доступен для скачивания из каталога Opencart.

Важно: обратите внимание, что на вашем сайте должна использоваться библиотека PHP cURL, т.к. она необходима для работы модуля.

Для установки модуля CDEK Pay будет необходимо скачать архив из каталога, и затем загрузить архив в админ. панель вашего сайта.

- 1. Перейдите в каталог Opencart по ссылке: <https://www.opencart.ru/katalog/>
- 2. В открывшемся окне в поле поиска введите "cdekpay" и осуществите поиск

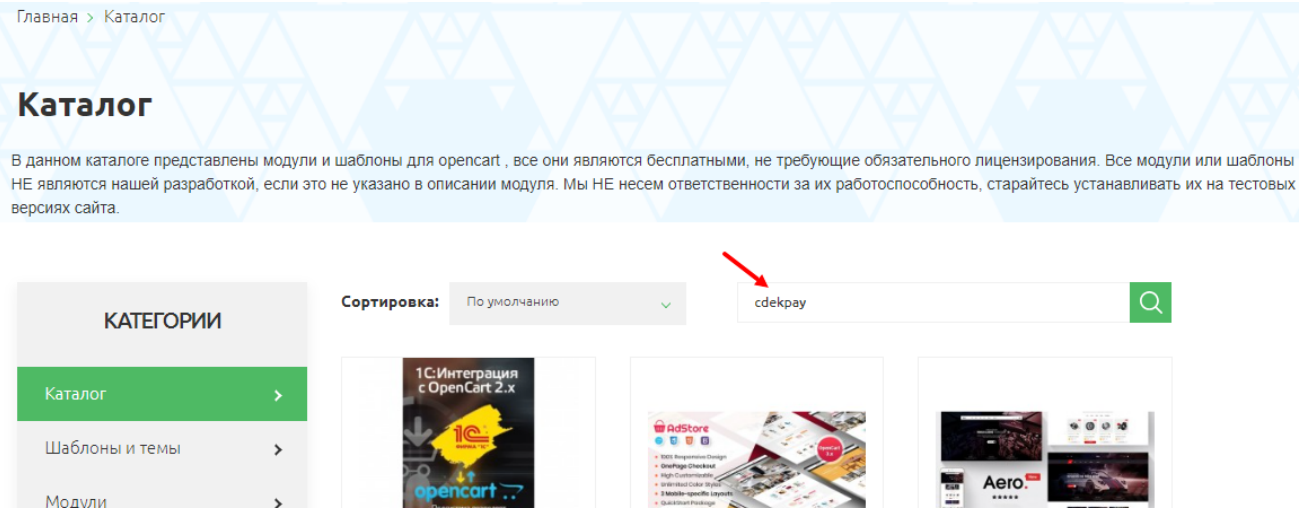

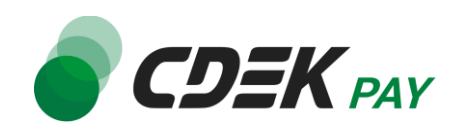

3. На карточке модуля "CDEK Pay" нажмите на "Скачать"

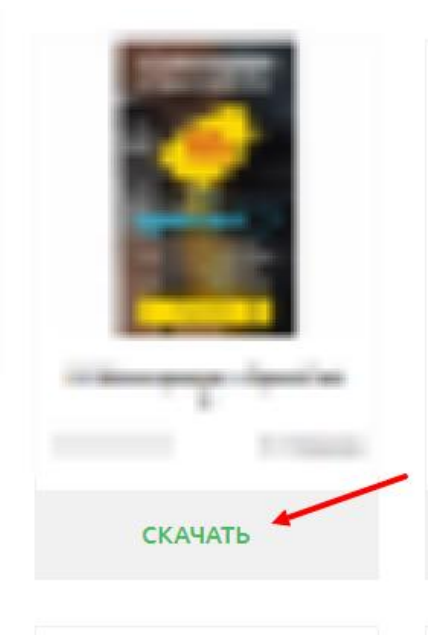

В результате на ваш компьютер будет скачан архив "cdekpay.ocmod.zip". Он понадобится вам далее.

4. Теперь перейдите в админ. панель вашего сайта. Перейдите на страницу установки плагинов: Модули / Расширения -> Установка расширений

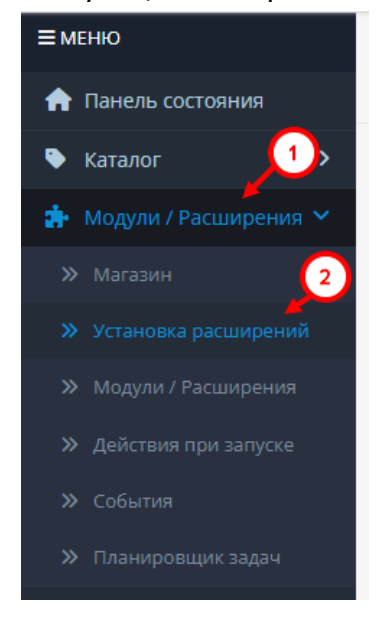

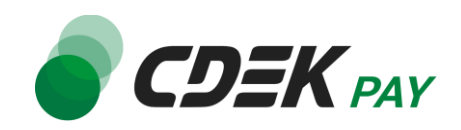

5. На открывшейся странице нажмите на кнопку загрузки в правом верхнем углу экрана

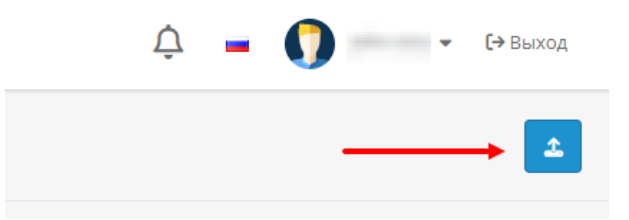

- 6. В открывшемся окне выберите файл модуля "cdekpay.ocmod.zip"
- 7. В результате вы увидите сообщение об успешной установке в правом верхнем углу экрана, а в блоке установленных решений - запись о загрузке файла CDEK Pay:

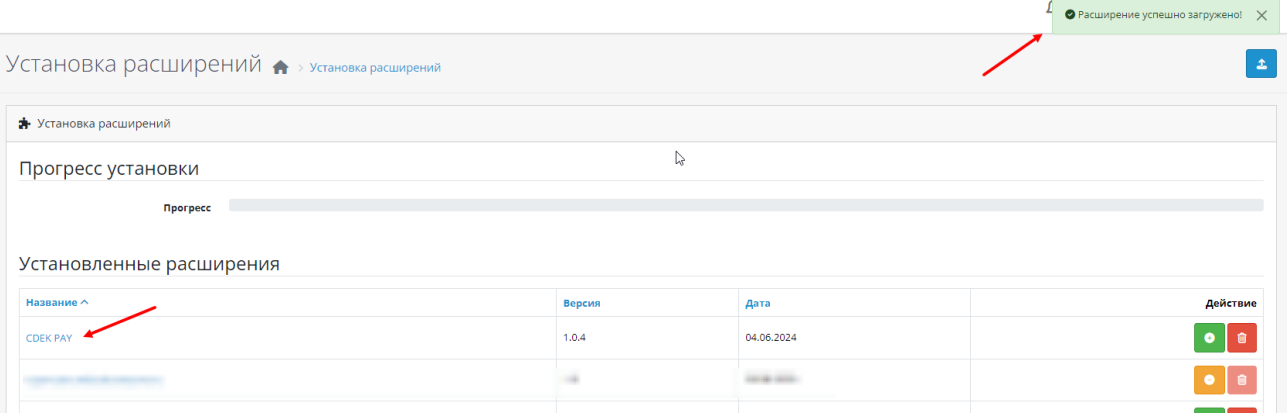

8. Нажмите на кнопку установки справа

Установленные расширения

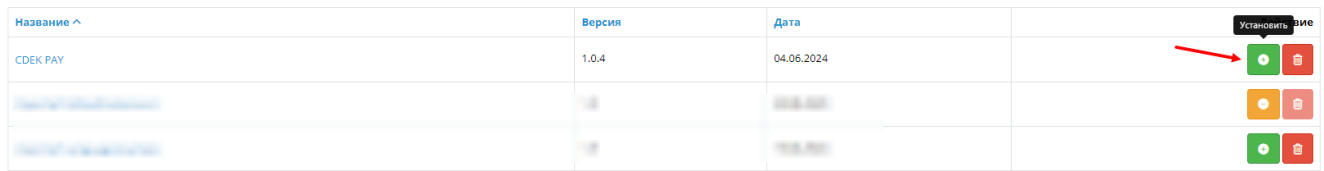

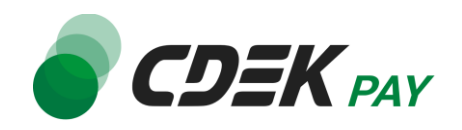

9. Далее перейдите на страницу со списком установленных плагинов: Модули / Расширения -> Модули / Расширения

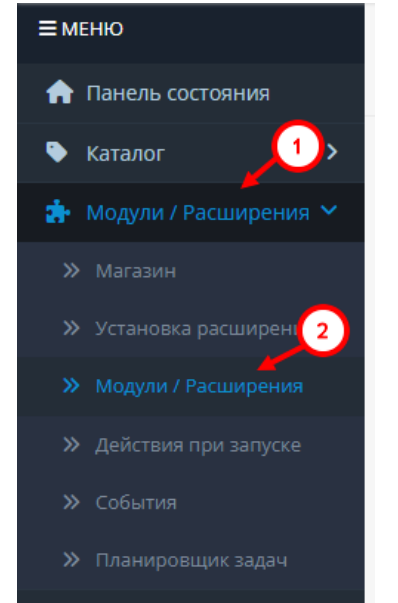

10.На открывшейся странице необходимо отфильтровать плагины. Нажмите на поле фильтра (по умолчанию "Аналитика"), в открывшемся списке нажмите на "Оплата"

Модули / Расширения → модули / Расширения • Список расширений Выберите тип расширения Аналитика (0) Аналитика (0) Защита от роботов (1) Курс валюты (2) Al Панель управления (8) Каналы продвижения (0) Н Защита от мошенников (1) Языки (0) Marketplaces (0) Модули (11) Другие (0) Оплата (5)  $\mathcal{V}$ Отчеты (15) Доставка (5) Темы (1) Учитывать в заказе (10)

Вы увидите список всех установленных платежных систем на вашем сайте. Модуль CDEK Pay будет отображен в списке:

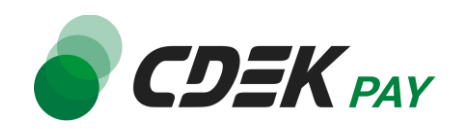

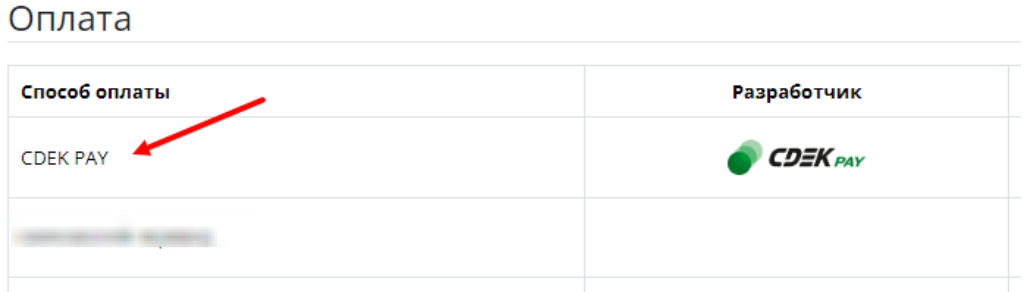

# 11. Чтобы активировать модуль, нажмите на кнопку "+" справа:

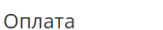

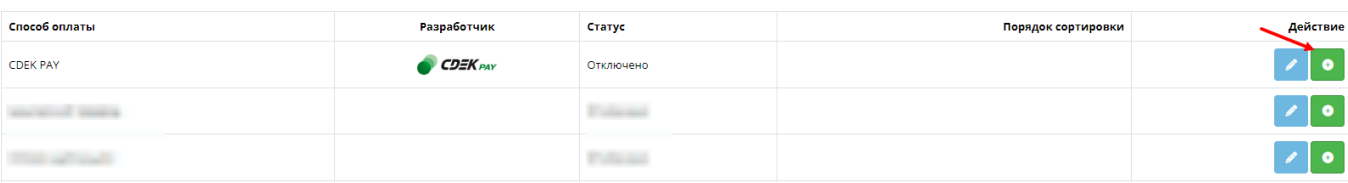

## **Установка завершена.**

Далее модуль необходимо настроить.

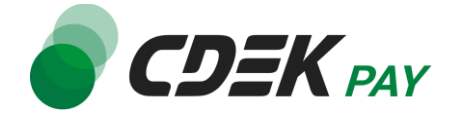

<span id="page-7-0"></span>Настройка модуля включает в себя его активацию и ввод некоторых данных из личного кабинета CDEKPAY, а также заполнение некоторых данных в ЛК CDEKPAY. Приведенные ниже шаги настроят модуль в тестовом режиме. Подробнее о тестировании и о том, как перевести модуль в боевой режим, см. в главе [Тестовый режим](#page-16-0). Поля настроек, не упомянутые в шагах ниже, могут быть оставлены по умолчанию или настроены по вашему усмотрению.

1. Для настройки модуля в админ. панели на странице с плагинами (Модули / Расширения -> Модули / Расширения, отфильтрованная по "Оплата") нажмите на кнопку редактирования: Оплата

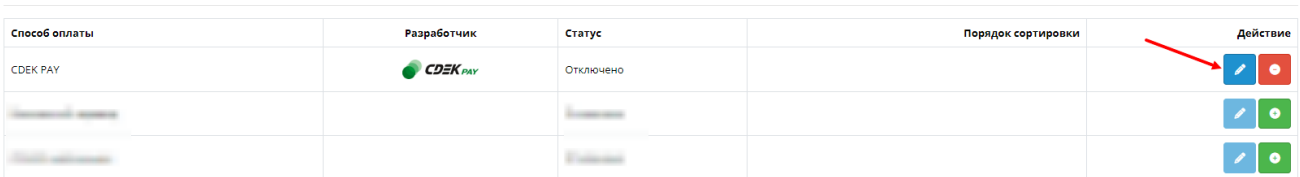

В результате откроется страница настроек модуля во вкладке "Основные"

2. В поле "Статус модуля" нажмите на переключатель, чтобы активировать модуль

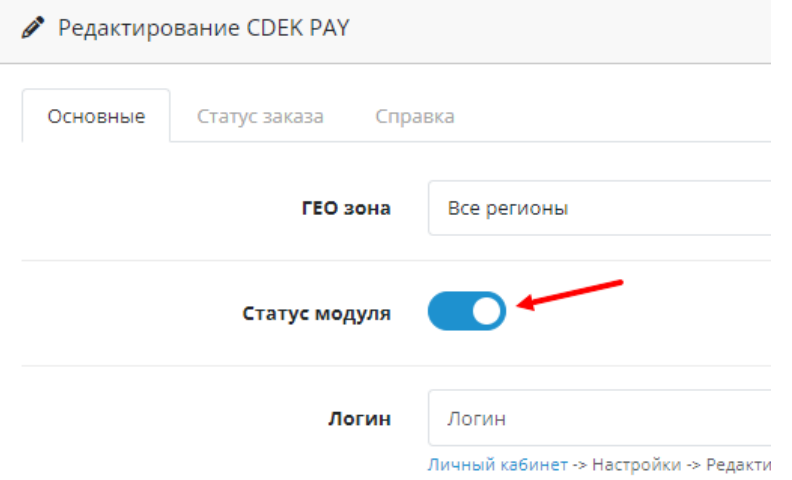

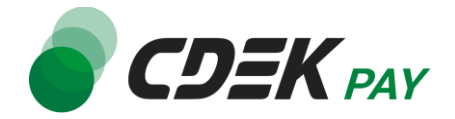

3. Заполните поле "Логин" (заполненное значение на скриншоте - пример)

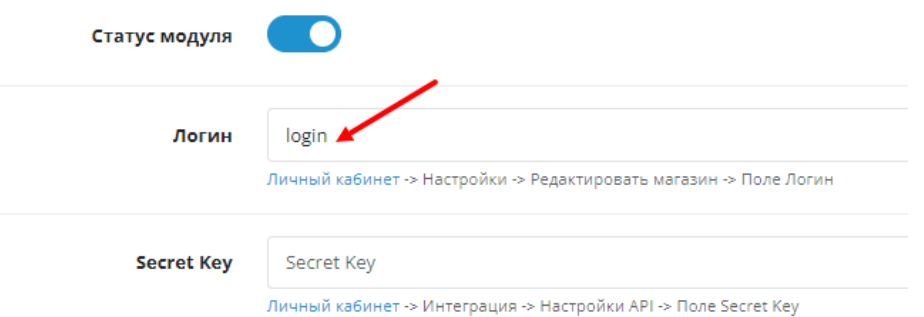

3.1. Для этого перейдите в [ЛК CDEKPAY](http://secure.cdekfin.ru/) на страницу Настройки -> Редактировать магазин

3.2. Скопируйте значение из поля "Логин" и вставьте его в поле "Логин" в админ. панели вашего сайта

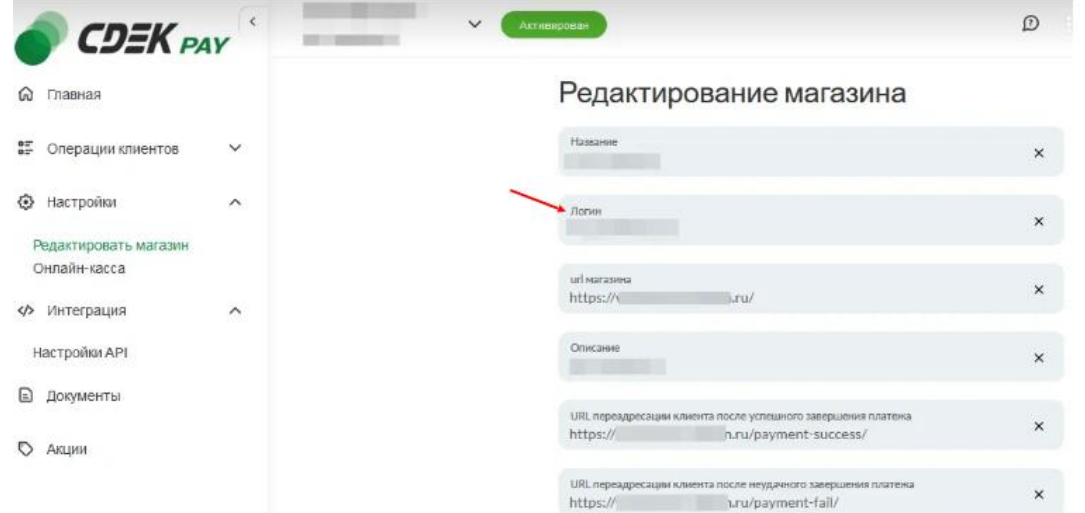

4. Заполните поле "Secret Key" (заполненное значение на скриншоте - пример)

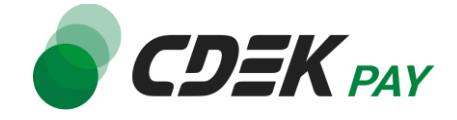

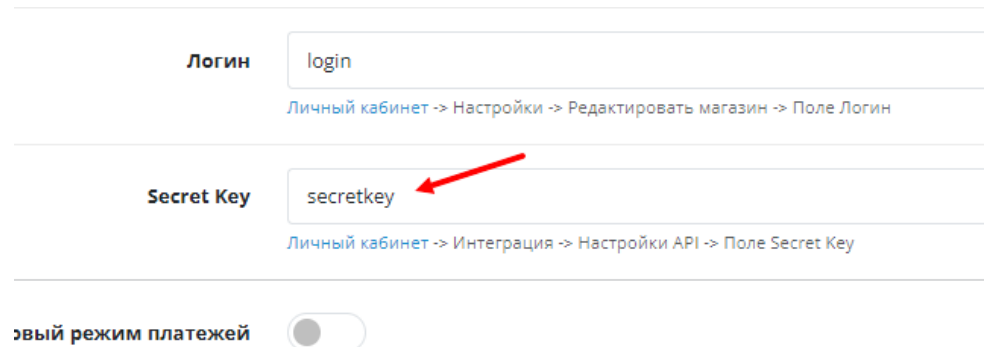

4.1. Для этого перейдите в ЛК CDEKPAY на страницу Интеграция -> Настройка API 4.2. Скопируйте значение из поля "Secret Key" и вставьте его в поле "Secret Key" в админ. панели вашего сайта. Если значение в поле в ЛК пустое, задайте его самостоятельно

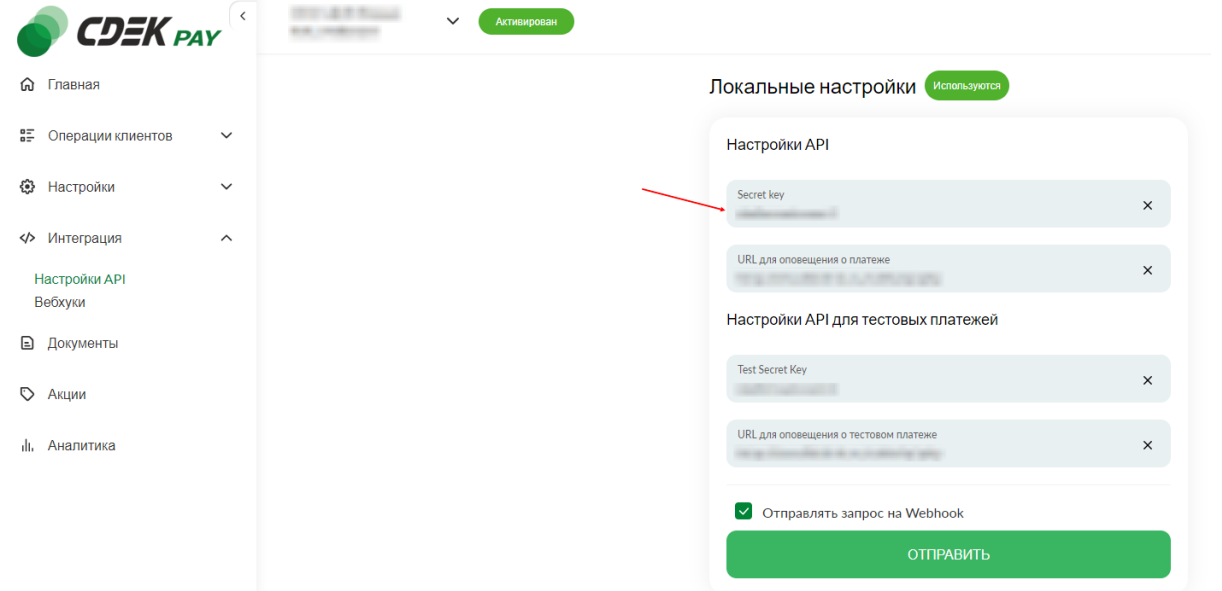

5. В поле "Тестовый режим платежей" активируйте переключатель. Этот шаг настроит модуль в тестовом режиме. Подробнее о тестовом режиме см. в главе Тестовый

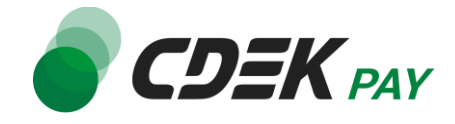

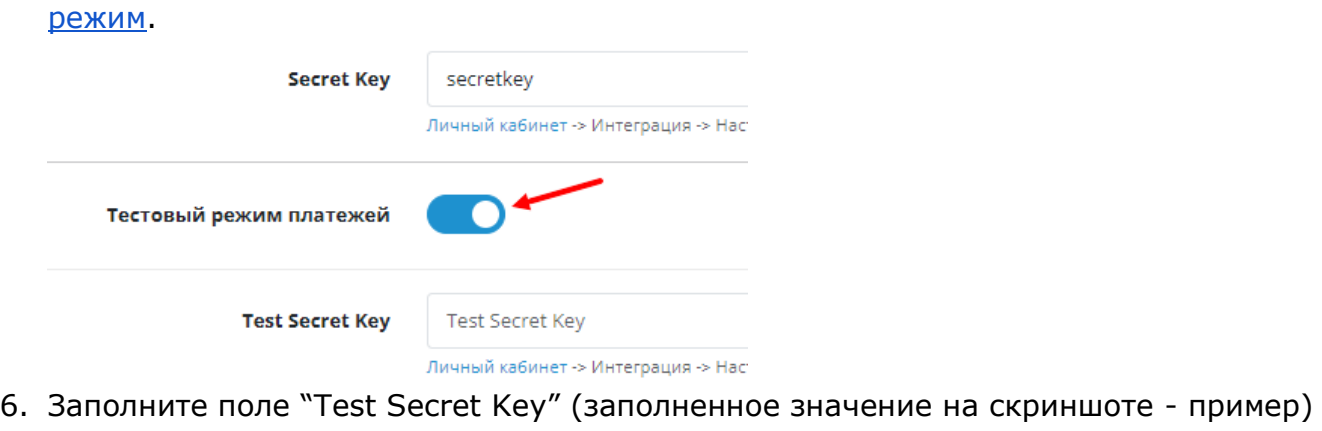

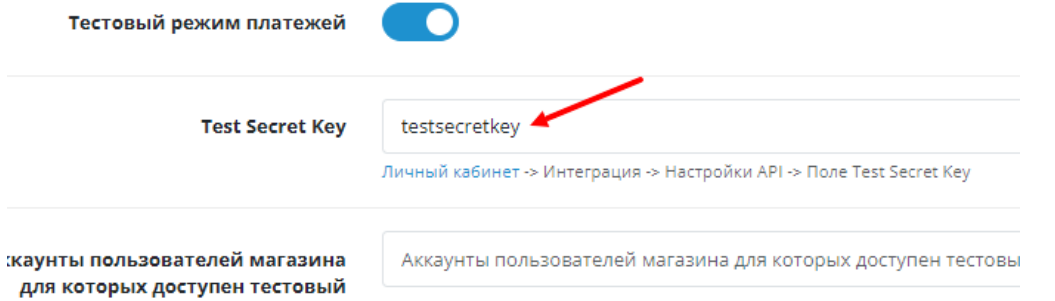

6.1. Для этого вернитесь в ЛК CDEKPAY на ту же страницу Интеграция -> Настройка API

6.2. Скопируйте значение из поля "Test Secret Key" и вставьте его в поле "Test Secret Key" в админ. панели вашего сайта. Если значение в поле в ЛК пустое, задайте его

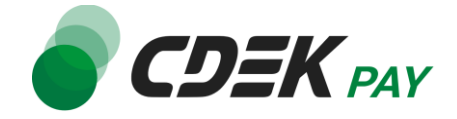

#### самостоятельно

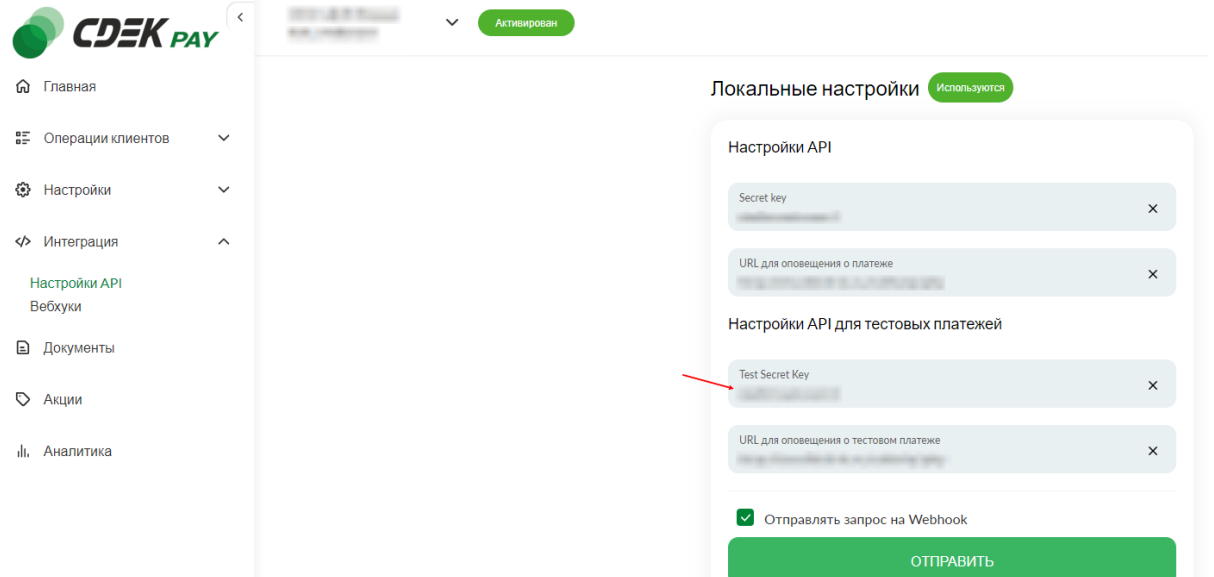

7. Заполните поле "Аккаунты пользователей магазина для которых доступен тестовый режим оплаты".

Введите в это поле email пользователя, который вы будете вводить при оформлении заказа во время тестирования модуля на вашем сайте.

Подробнее о тестовом режиме см. в главе [Тестовый режим](#page-16-0).

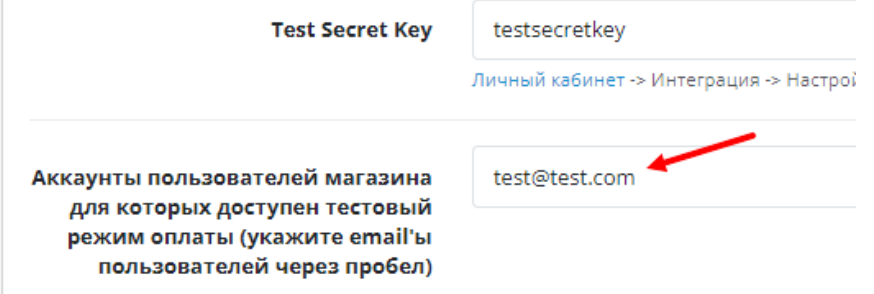

8. Нажмите на кнопку сохранения в правом верхнем углу экрана

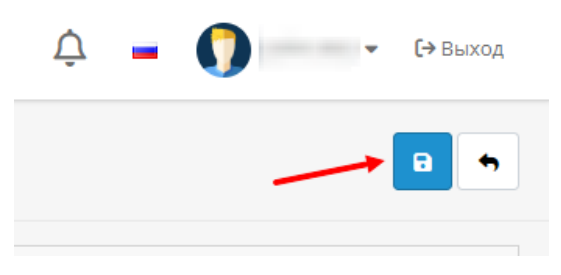

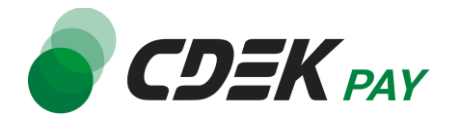

9. Для того, чтобы настроить наименования статусов в админ. панели перейдите во вкладку "Статус заказа" и задайте необходимые значения

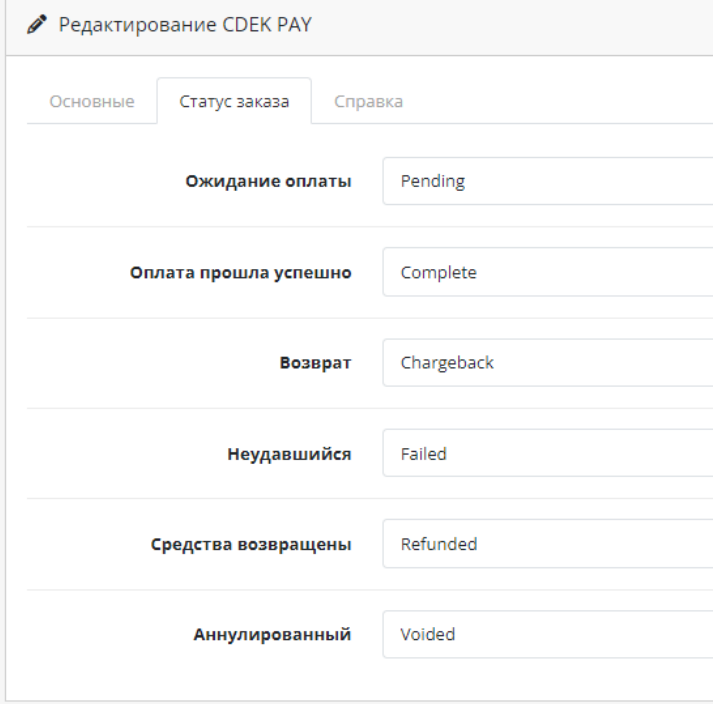

По завершении настроек статусов нажмите на кнопку сохранения:

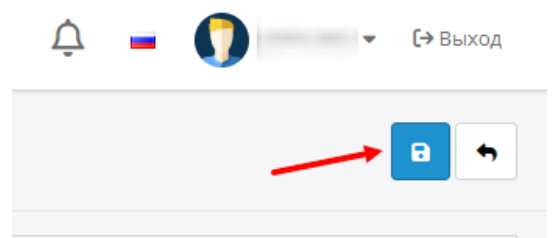

10.Далее необходимо внести некоторые данные в ЛК CDEKPAY.

Перейдите в ЛК CDEKPAY на страницу Настройки -> Редактировать магазин 10.1. В поле "URL переадресации клиента после успешного завершения платежа" вставьте адрес ссылки, на которую ваш пользователь попадает после успешной оплаты заказа.

Пример такой ссылки: https://<ваш домен>/index.php?route=checkout/success

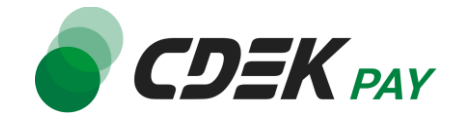

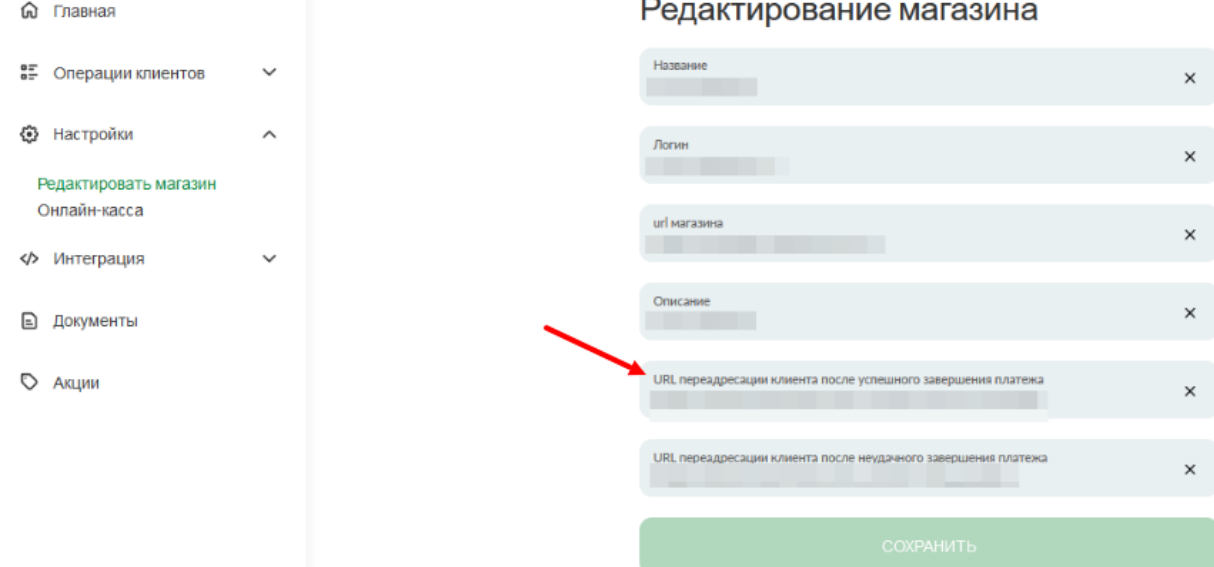

10.2. В поле "URL переадресации клиента после неудачного завершения платежа" вставьте адрес ссылки, на которую ваш пользователь попадает после неуспешной оплаты заказа.

Пример такой ссылки: https://<ваш домен>/index.php?route=checkout/failure

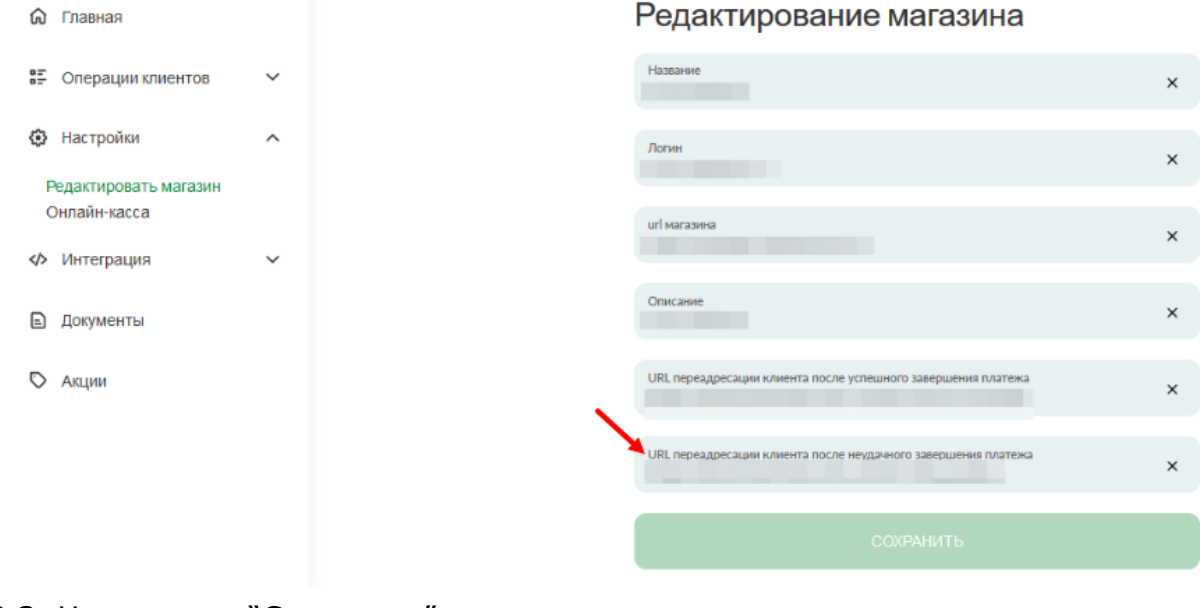

10.3. Нажмите на "Сохранить" **Настройка завершена.**

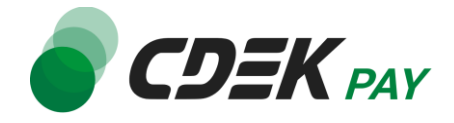

<span id="page-14-0"></span>После установки и настройки модуля ваши пользователи увидят блок CDEK PAY на экране оформления заказа:

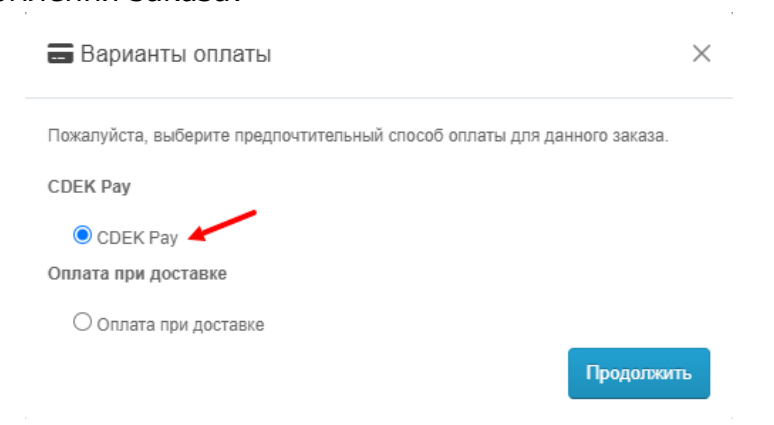

При выборе метода оплаты CDEK PAY ваши пользователи будут перенаправлены на экран платежного шлюза:

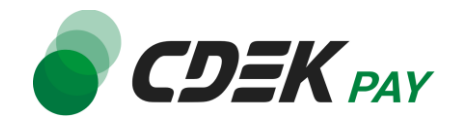

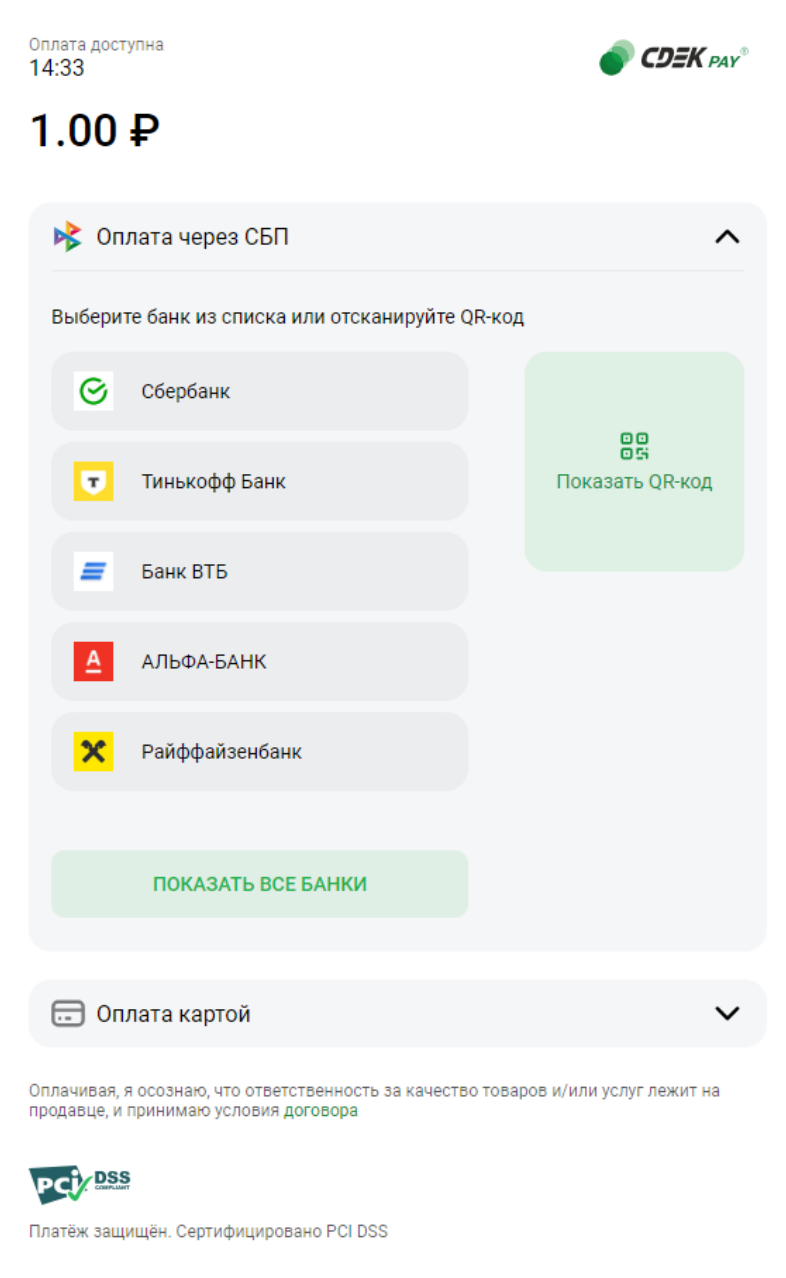

Здесь пользователи могут выбрать оплату заказа через СБП или картой.

Далее, после оплаты, пользователи будут перенаправлены обратно на сайт на страницу с сообщением об успешной/неуспешной оплате.

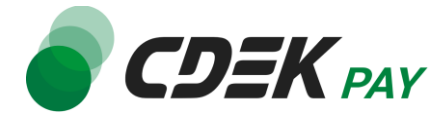

# <span id="page-16-0"></span>Тестовый режим

Перед использованием модуля в боевом режиме с реальными пользователями вы можете протестировать его. Это позволит вам убедиться, что модуль установлен и настроен корректно и готов к работе. Тестовый режим предполагает использование модуля без осуществления оплаты.

Если вы настроили модуль по инструкции в главе [Настройка модуля CDEK Pay для CMS](#page-7-0)  [Opencart v.4](#page-7-0), ваш модуль уже подключен в тестовом режиме.

Как происходит оформление заказа в тестовом режиме:

- 1. Добавьте товар в корзину и перейдите к экрану оформления заказа.
	- 1.1. Важно: в поле Email введите тот же адрес почты, который введен в настройках модуля в поле "Аккаунты для тестовых платежей"

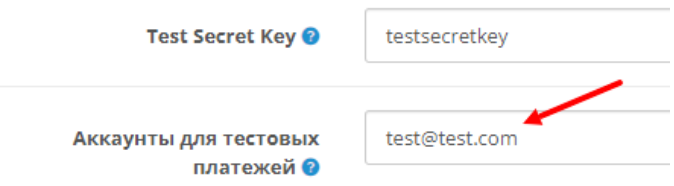

#### Пример ввода на сайте:

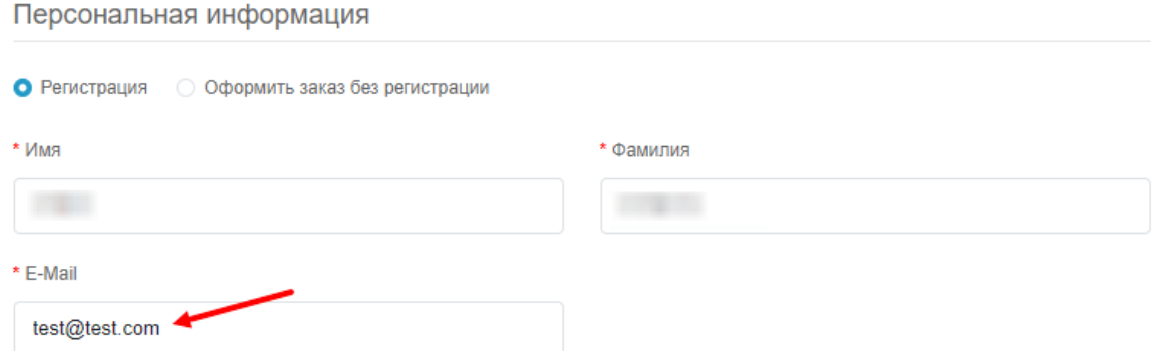

1.2. В списке доступных методов оплаты выберите CDEK PAY

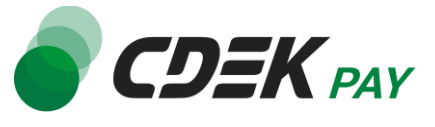

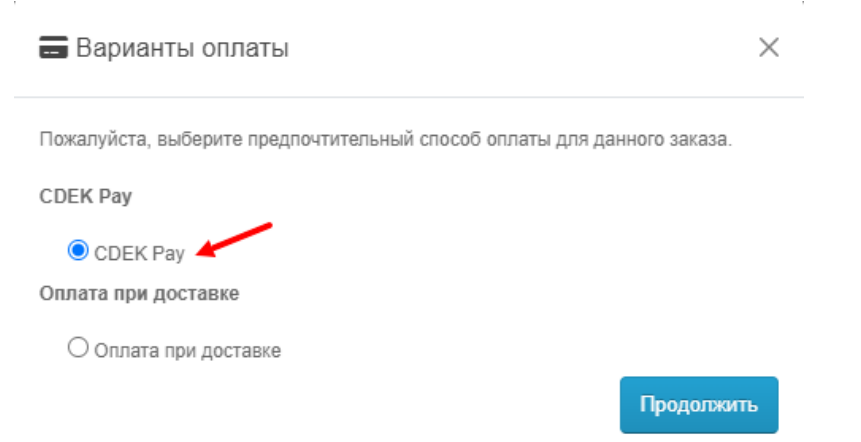

Вы будете перенаправлены на страницу следующего содержания:

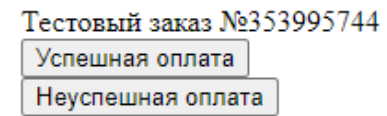

2. Чтобы протестировать поведение системы в случае успешной оплаты, нажмите на "Успешная оплата". Вы будете перенаправлены на страницу вашего сайта, оповещающую об успешной оплате.

Убедитесь, что в списке заказов (Продажи -> Заказы) появилась запись об этом заказе, статус заказа - "Оплачен".

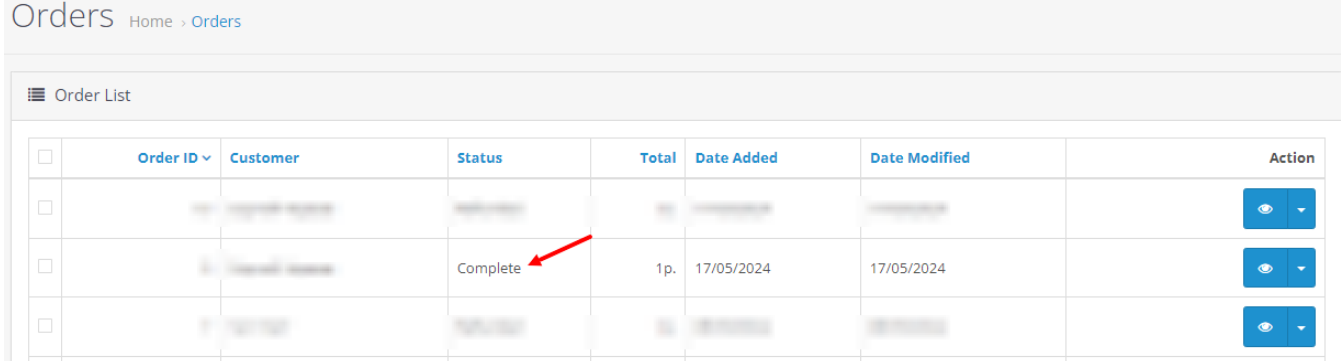

3. Чтобы протестировать поведение системы в случае ошибки при оплате, нажмите на "Неуспешная оплата". Вы будете перенаправлены на страницу вашего сайта, оповещающую об ошибке при оплате.

Заказ не будет создан или будет создан со статусом "Ожидает оплаты".

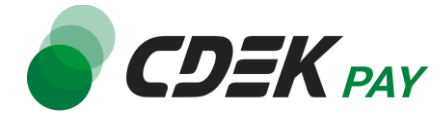

После того, как тестирование будет завершено, боевой режим можно активировать, выбрав в поле настроек модуля "Тестовый режим платежей" значение "Отключено".

Тестовый режим платежей

Отключено

# <span id="page-18-0"></span>Возврат оплаты заказа

Модуль CDEK Pay также дает возможность осуществлять возврат средств.

Обратите внимание, что Opencart позволяет сделать **только полный** возврат, частичный возврат невозможен.

## <span id="page-18-1"></span>Как осуществить возврат

Возврат необходимо осуществить вручную через админ. панель вашего сайта. Важно: прямое изменение статуса заказа на "Отменен" или "Возвращен" не приведет к автоматическому возврату средств вашему клиенту. Обязательно завершите процесс возврата, описанный здесь.

1. В админ. панели перейдите к списку заказов:

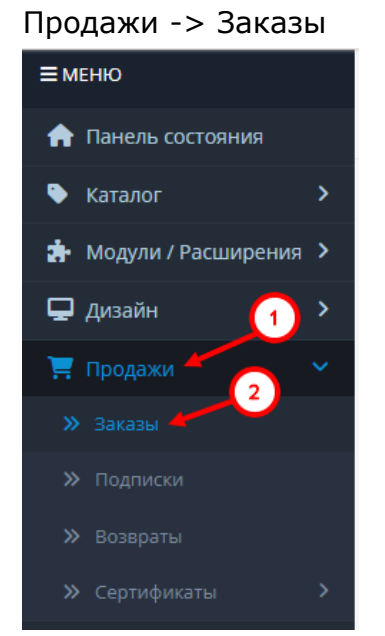

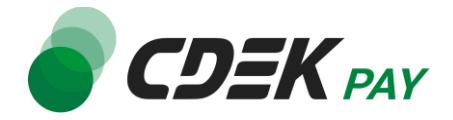

2. Найдите нужный заказ в списке и нажмите на кнопку просмотра справа:

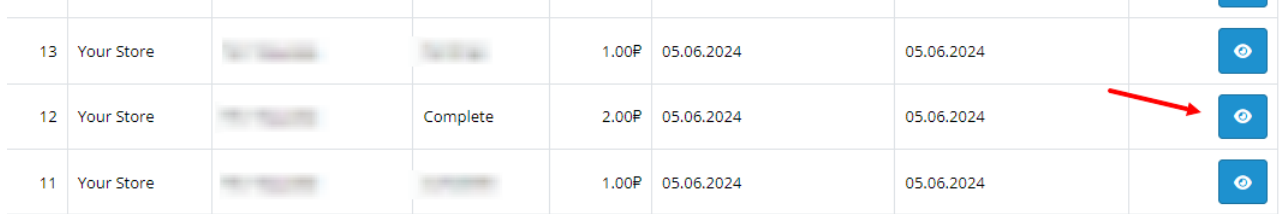

3. В открывшейся карточке заказа найдите блок "История заказа". Перейдите на вкладку "CDEK PAY"

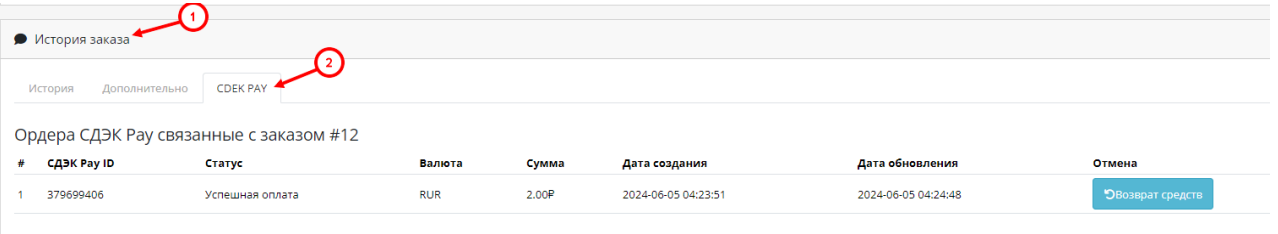

- 4. Нажмите на "Возврат средств"
- 5. На подсказке от браузера нажмите на ОК, **не меняя значение в поле**. В Opencart возможен только возврат полной суммы.

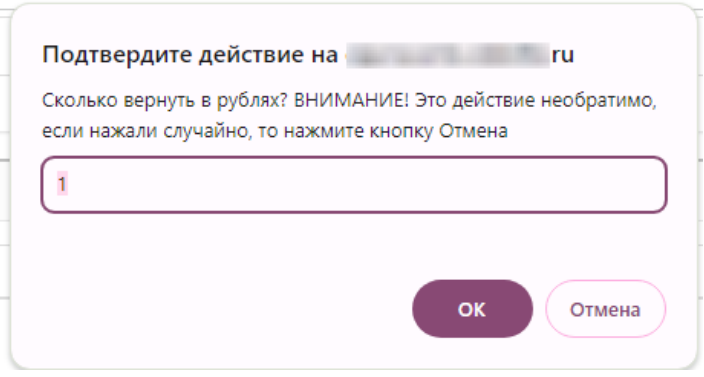

Далее вы увидите подсказку от браузера, сообщающую об успешном оформлении заявки на возврат.

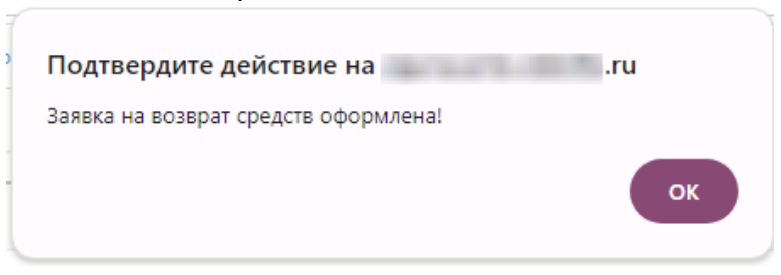

#### **Процесс возврата запущен.**

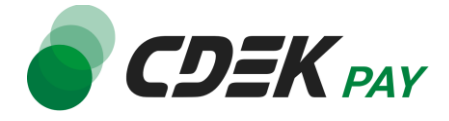

#### <span id="page-20-0"></span>Сроки возврата средств

В случае оплаты заказа по СБП средства будут возвращены сразу после инициализации оплаты в админ. панели.

В случае оплаты картой - в течение 7 дней.

В отдельных случаях возможна задержка сроков на стороне банка.

#### <span id="page-20-1"></span>Как проверить, что платеж был возвращен

Чтобы проверить, что процесс возврата был осуществлен корректно, обратите внимание на следующие признаки в админ. панели.

1. На странице карточки заказа (Продажи -> Заказы -> Нужный заказ) в блоке "История заказа" во вкладке "CDEK PAY" платеж имеет статус возврата:

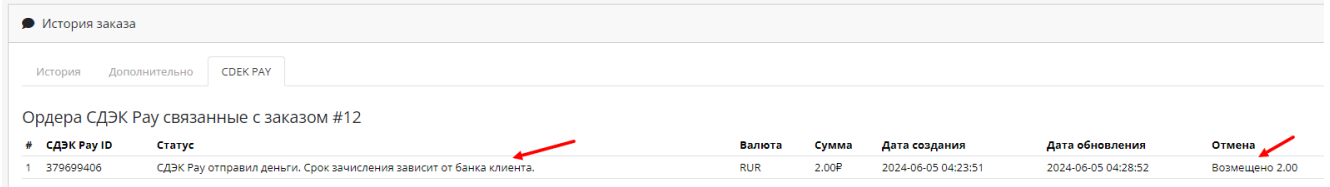

2. В блоке "История заказа" во вкладке "История" отображено сообщение об успешном возврате средств:

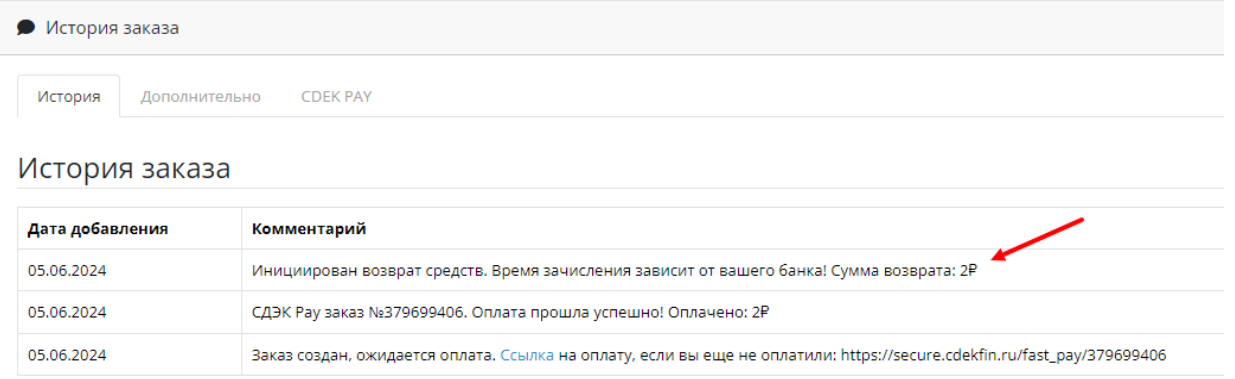

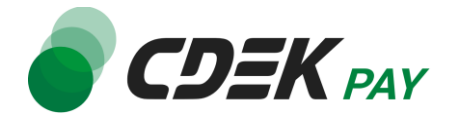

## 3. Заказ имеет статус "Возвращен". Подробнее о статусах см. в главе [Настройка модуля CDEK Pay для CMS Opencart v.4](#page-7-0).

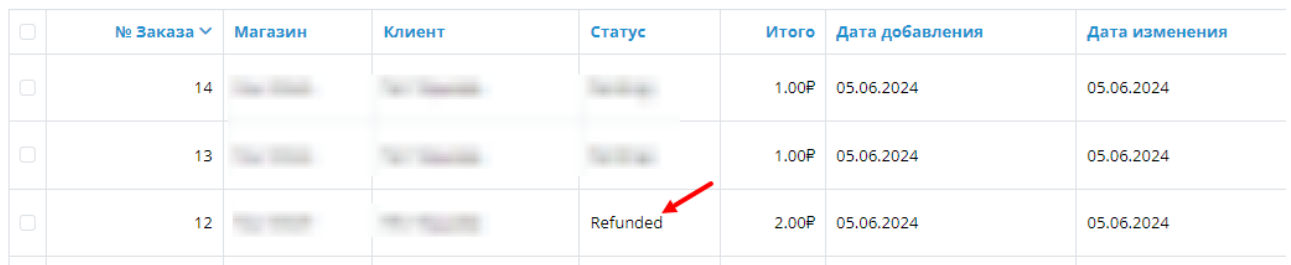

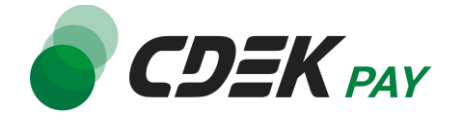

<span id="page-22-0"></span>Удаление модуля осуществляется через админ. панель вашего сайта.

1. Перейдите на страницу со списком установленных плагинов: Модули / Расширения -> Модули / Расширения

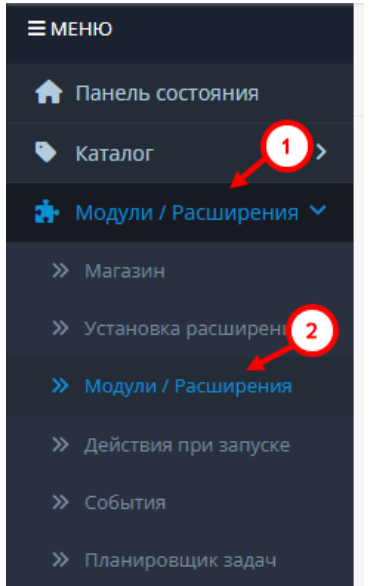

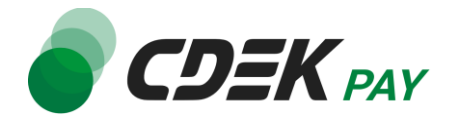

2. На открывшейся странице необходимо отфильтровать плагины. Нажмите на поле фильтра (по умолчанию "Аналитика"), в открывшемся списке нажмите на "Оплата"

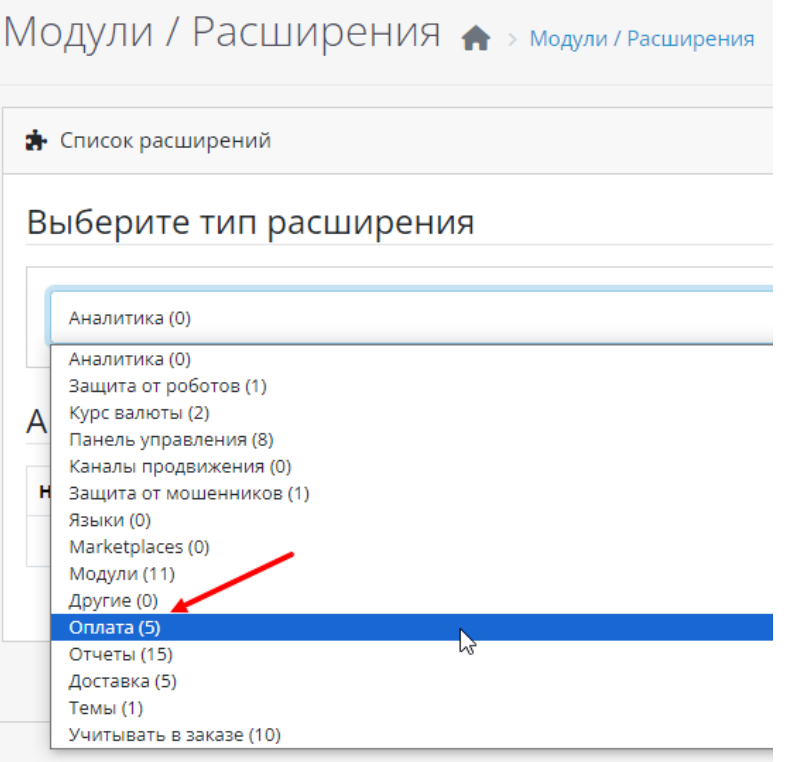

Вы увидите список всех установленных платежных систем на вашем сайте.

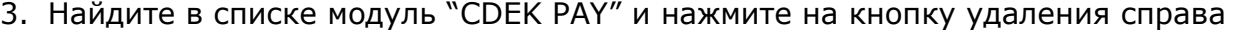

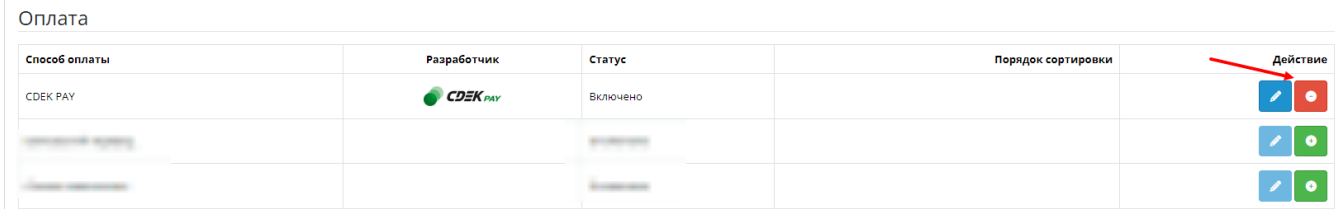

4. В подсказке от браузера подтвердите удаление, нажав на "ОК"

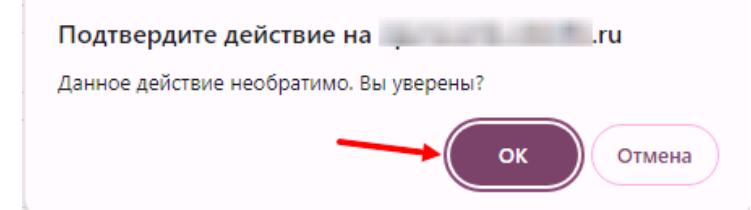

5. Модуль деактивирован, теперь его необходимо удалить. Перейдите на страницу истории установок:

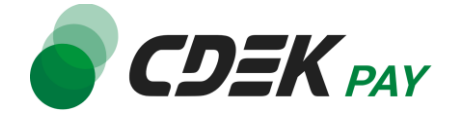

#### Модули / Расширения -> Установка расширений

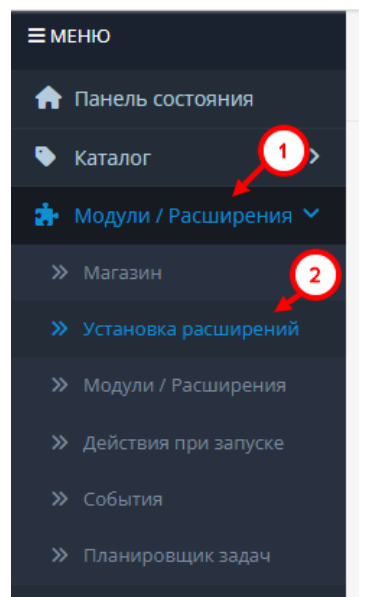

## 6. В блоке "Установленные решения" найдите строку с модулем "CDEK PAY" и нажмите на кнопку деактивации

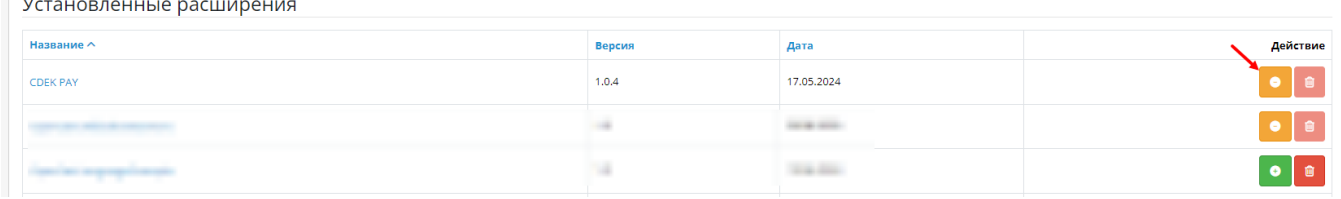

#### 7. Далее нажмите на кнопку удаления

Установленные расширения

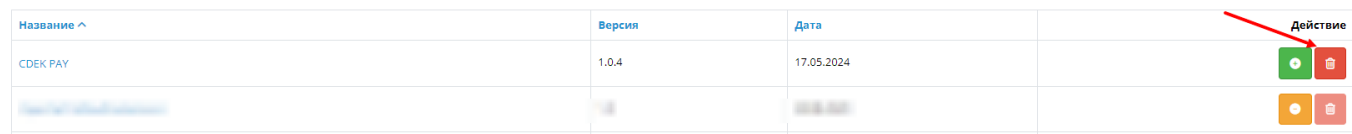

8. Нажмите на "ОК" на подсказке от браузера, чтобы подтвердить удаление

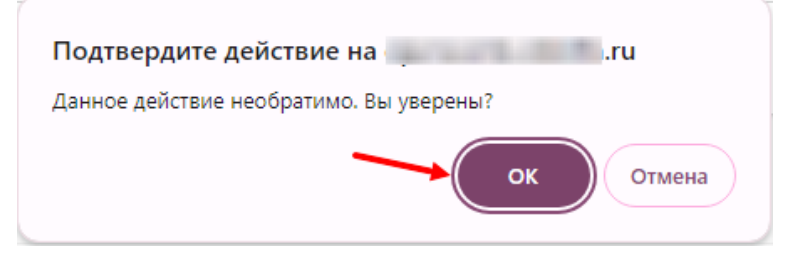

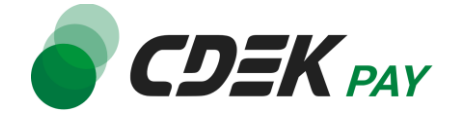

После этого строка CDEK Pay исчезнет из списка установленных плагинов (Модули / Расширения -> Модули / Расширения, отфильтрованная по "Оплата"). **Удаление завершено.**